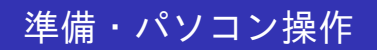

早稲田大学

## 前提・準備

以下の事柄は習得済みとする.不慣れな受講生は別途練習のこと

- マウス操作(ダブルクリック, ドラッグなど)
- キーボードのブラインドタッチ【→ gtype で練習せよ】 (http://www-it.sci.waseda.ac.jp/links/gtypist/)
- 日本語入力 ( http://www.mse.waseda.ac.jp/mse-help )  $[Ctrl] + [\yen]$ ,  $[ space]$ ,  $[ Enter]$ ,  $[Ctrl] + [i]$ など 【¥】はフォントにより【*\*】(バックスラッシュ)となる
- 1バイト文字(半角文字), 2バイト文字(全角文字) 特に指定されていない時は半角で入力のこと!
- ホームページ閲覧, 電子メール送受信
- 学外からの理工 UNIX への接続方法 http://www-it.sci.waseda.ac.jp/links/TeraTerm/
- 教室のシステム環境

http://www.mse.waseda.ac.jp/pc-room/63floor.html

今回の目標

#### Unix システムへのログイン・ログアウト

● GNOME 端末の起動・終了

web ブラウザの操作

# **UNIX** システムへのログイン・ログアウト

### UNIX システムへのログイン

#### 起動画面後, OS の選択で CentOS を選択.

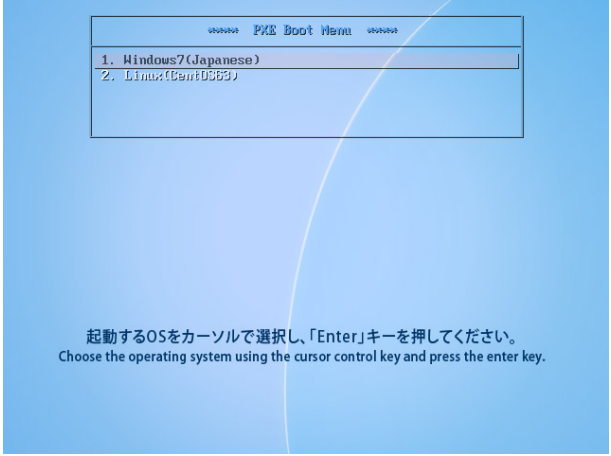

# **UNIX** システムへのログイン・ログアウト

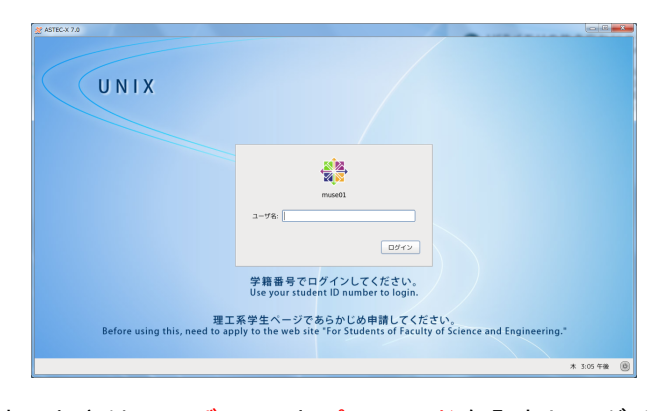

- 利用するときはユーザー ID とパスワードを入力しログインする. ● パスワードは決して他人に知られてはいけない. (推測されやすいもの は避ける)
- 理工学部 UNIX システムには、各自のアカウントがある. ●他人のアカウントは使用してはいけない.
- 各自でアカウントを取得すること

http://www.mse.waseda.ac.jp/pc-room/unix/about.html

端末の起動

#### 【アプリケーション】→【システムツール】→【端末】 から端末を立ち上げる.

● コマンドプロンプトで,様々な命令を打ち込んで操作を行える.

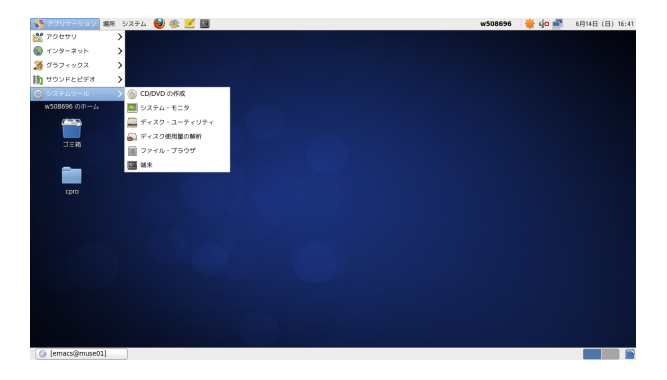

端末 **(2)**

### コマンドの打ち方

## $$$  OOOO [Enter]

## exit コマンドで端末を終了させる

#### \$ exit【Enter】

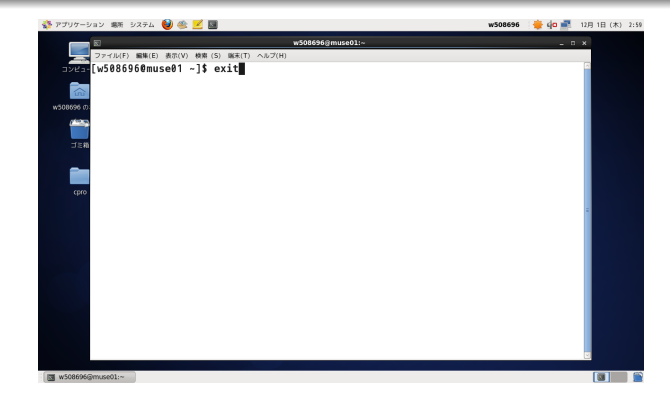

## **web** ブラウザの操作

「Firefox」という web ブラウザを使う

端末から起動

\$ firefox &【Enter】

- 最後の&をつけないと, Firefox を終了するまで端末が使えなくなる
- Firefox ウインドウの右上の「×」をクリックすると終了
- Firefox をもう一度起動し,以下の URL にアクセスする http://www-it.sci.waseda.ac.jp/TOP/

### UNIX システムからのログアウト

右上【アカウント】→【終了】 により UNIX 画面の利用を終了する.

#### Unix システムへのログイン・ログアウト

● GNOME 端末の起動・終了

● web ブラウザの操作